# Anmelden unter Windows XP

Dieses Merkblatt soll die grundlegenden Schritte erläutern, um sich auf den Computern im CIP-Pool der Fakultät für Mathematik und Informatik unter Windows XP anzumelden und den WWW-Browser Firefox zu starten.

Lesen Sie bitte auch das Merkblatt *Anmelden unter Linux*, wir werden die dort erklärten Begriffe auch hier verwenden.

### **Allgemeines:**

In den CIP-Räumen A001, A002 und SE05 kann außer dem Betriebssystem Linux auch mit dem Betriebsystem *Microsoft Windows XP Professional* gearbeitet werden, jedoch wird dieses virtualisiert unter Linux ausgeführt.

# **Melden Sie sich zuerst unter Linux an!**

## **Starten von Windows XP:**

Nachdem sie sich unter Linux angemeldet haben, können sie Windows auf zwei Arten starten:

- 1) Wenn sie GNOME verwenden, klicken sie auf "Anwendungen" und wählen "Windows"
- 2) Öffnen sie ein Terminal, und tippen sie "windows" (ohne die Anführungszeichen) und drücken sie die "Enter" Taste

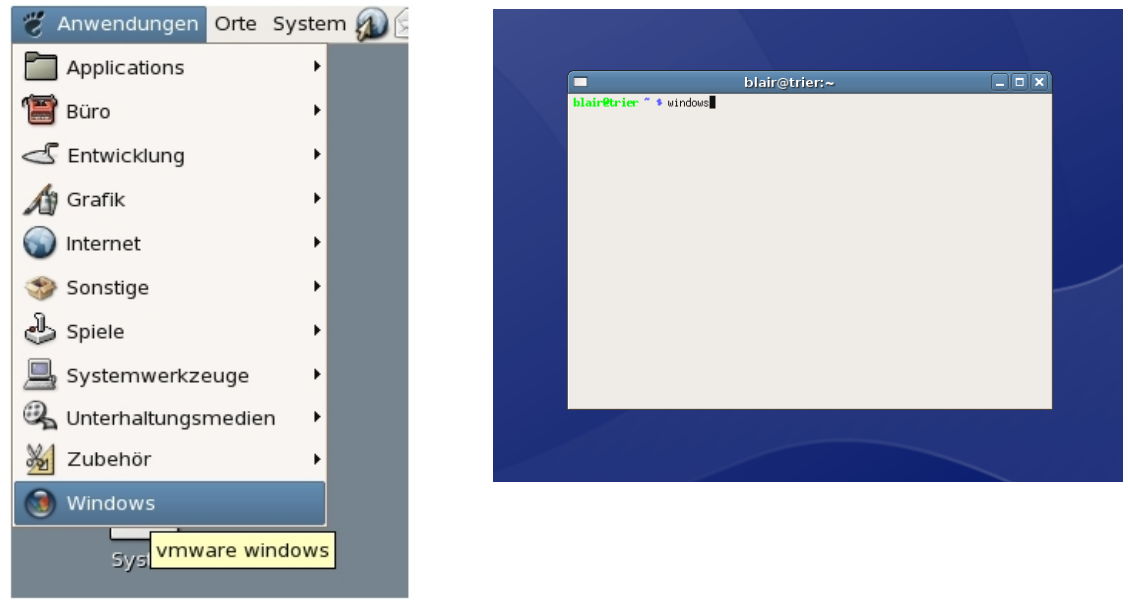

*Zeichnung 1: Abb. ähnlich*

**Nach einiger Zeit erscheint Windows XP, dort müssen Sie sich dann nochmals anmelden.**

# **Anmeldung unter Windows XP:**

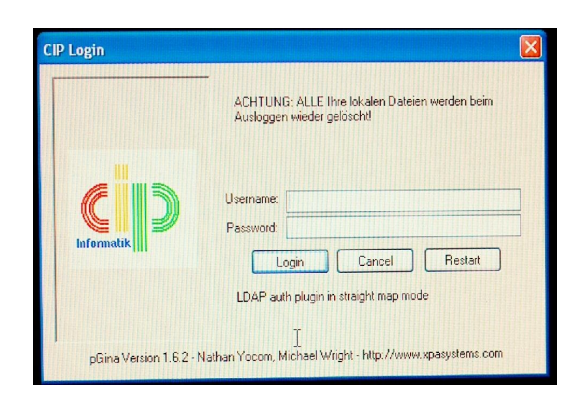

graphischen Oberfläche von Windows XP.

Im Anmeldefenster von Windows XP tragen Sie Ihren Benutzernamen und Ihr Kennwort ein.

Wenn Sie sich das erste Mal anmelden, tragen Sie in das Feld Kennwort bitte das Initialpasswort (siehe Zettel) ein. Die Betriebssysteme Linux und Windows XP benutzen beide LDAP als Passwortdatenbank, eine Änderung des Kennwortes ist aber nur unter dem Betriebssystem Linux möglich (siehe Merkblatt *Anmelden unter Linux* )

Durch Betätigen der **<Return>-Taste** oder Klicken auf die Schaltfläche **Login** gelangen Sie weiter zur

## **Daten**

Windows XP ist so konfiguriert, dass Ihre Einstellungen (Desktop, Einstellungen von Anwendungsprogrammen, Benutzerprofile) nach dem Abmelden wieder gelöscht werden. Sie erhalten bei jeder Anmeldung ein von uns vorgegebenes Benutzerprofil.

Ihr Linux-Homeverzeichnis steht Ihnen als Laufwerk Z:\ unter Windows XP zur Verfügung. Nur die Daten, die Sie dort ablegen, haben Sie auf einem anderen Rechner (und auch unter Linux) wieder zur Verfügung.

# **Nochmal: Alle auf der lokalen Platte abgelegten Einstellungen und Dateien werden nach dem Abmelden wieder gelöscht.**

### **Abmelden**

Nach dem Arbeiten unter Windows XP müssen Sie den (virtuellen) PC Herunterfahren, klicken sie dazu auf "Start" und "Herunterfahren", wählen sie "Herunterfahren" und klicken sie auf "Ok".

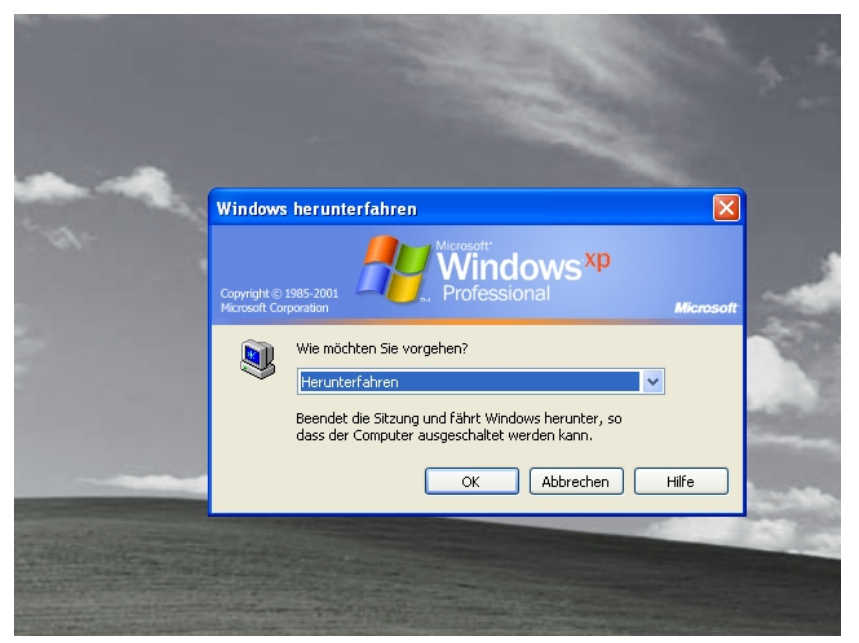

**Es reicht nicht, Windows neu zu starten, Sie sind dann immer noch unter Linux angemeldet. Melden sie sich also auch dort ab, wenn sie mit der Arbeit fertig sind.**